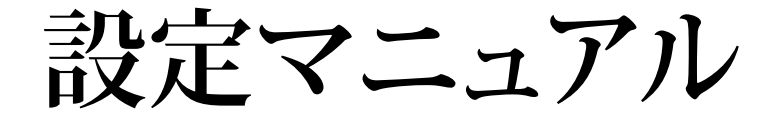

# RadiForce® RX650 カラー液晶モニター

## **重要**

**ご使用前には必ずこの設定マニュアルおよび取扱説明書をよくお読みにな り、正しくお使いください。**

- **• コンピュータとの接続から使いはじめるまでの基本説明については取扱説 明書をお読みください。**
- **• 最新の設定マニュアルは、当社のWebサイトからダウンロードできます。 http://www.eizo.co.jp**

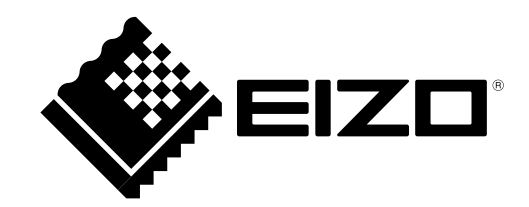

製品の仕様は販売地域により異なります。お買い求めの地域に合った言語の設定マニュアルをご確認くだ さい。

- 1.本書の著作権はEIZO株式会社に帰属します。本書の一部あるいは全部をEIZO株式会社からの事前の許諾 を得ることなく転載することは固くお断りします。
- 2.本書の内容について、将来予告なしに変更することがあります。
- 3.本書の内容については、万全を期して作成しましたが、万一誤り、記載もれなどお気づきの点がありま したら、ご連絡ください。
- 4.本機の使用を理由とする損害、逸失利益などの請求につきましては、上記にかかわらず、いかなる責任 も負いかねますので、あらかじめご了承ください。

# 目次

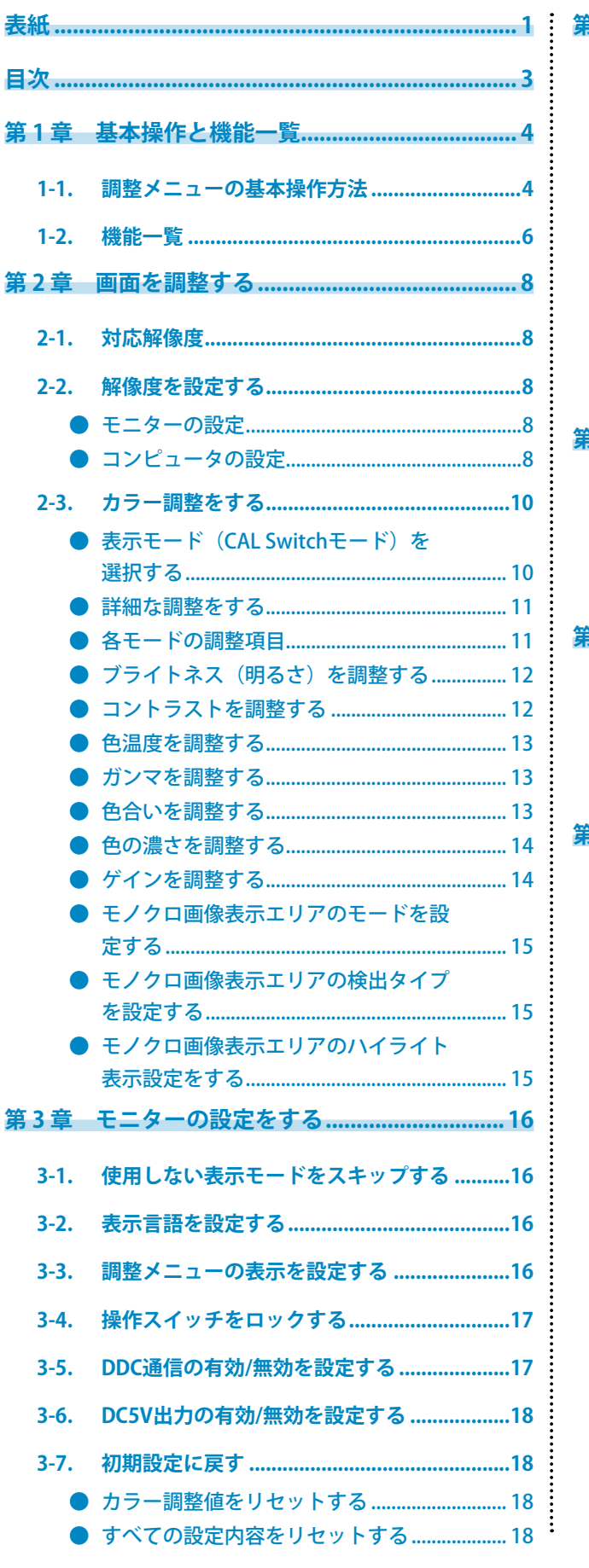

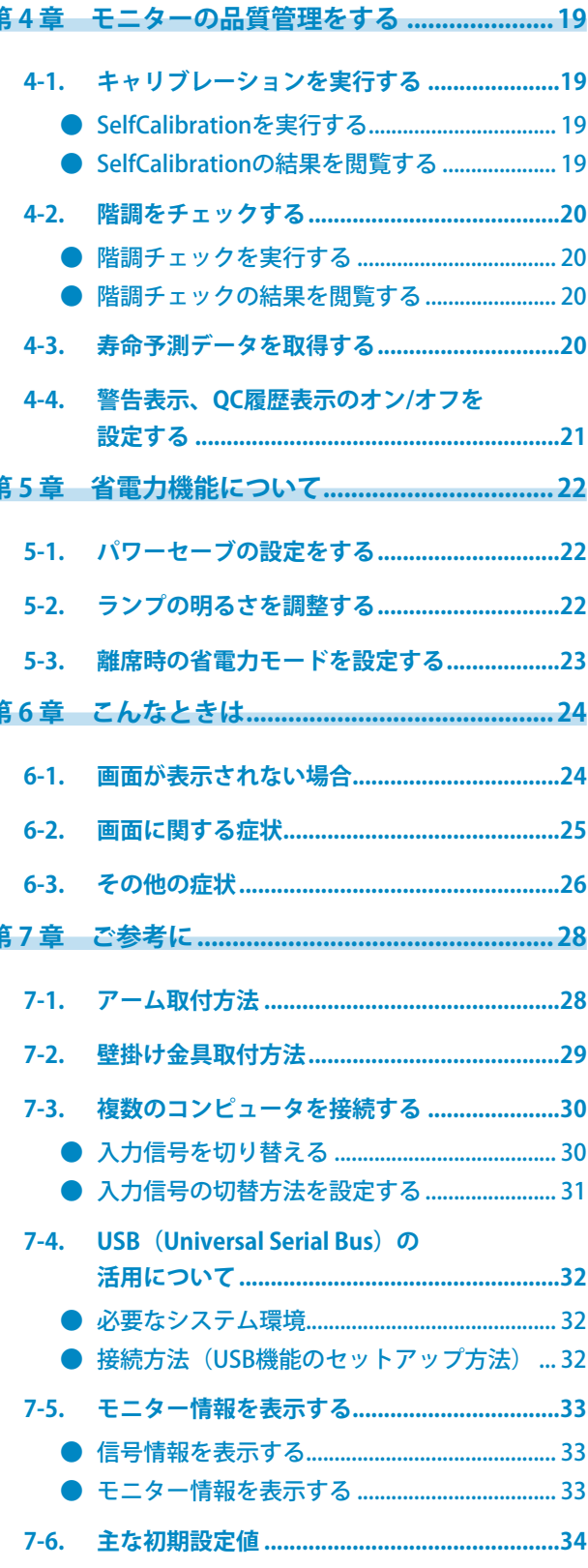

# **第 1 章 基本操作と機能一覧**

# **1-1. 調整メニューの基本操作方法**

### 1. **調整メニューの表示**

1. いずれかのスイッチに触れます (心を除く)。

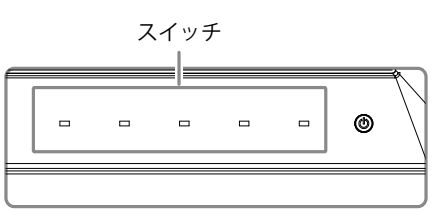

2. ガイドが表示されます。

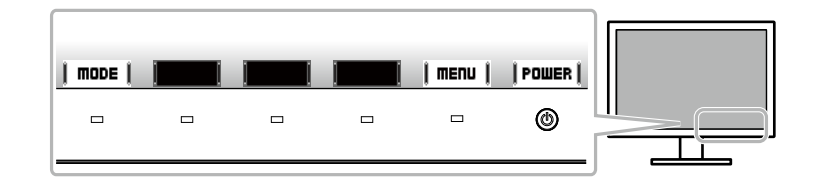

3. | mEnu | を選択し、調整メニューを表示します。

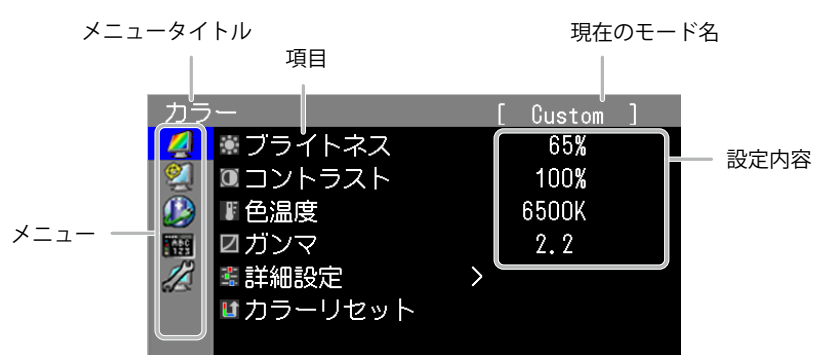

### 2. **調整/設定**

1. | ▲ || ▼ |で、調整/設定したいメニューを選択し、 IEnTER || を選択します。

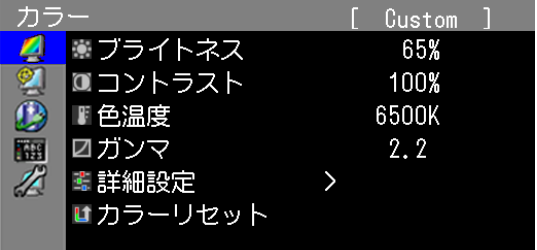

2. | ▲ || ▼ |で、調整/設定したい項目を選択し、 | EnTER | を選択します。

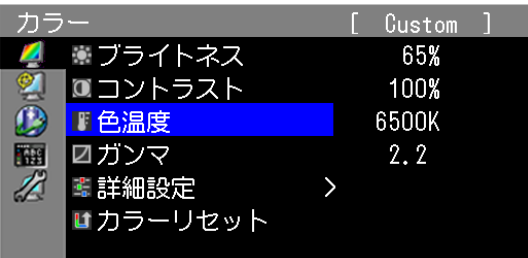

3. | ▲ || ▼ |で、調整/設定し、| ok |を選択して確定します。

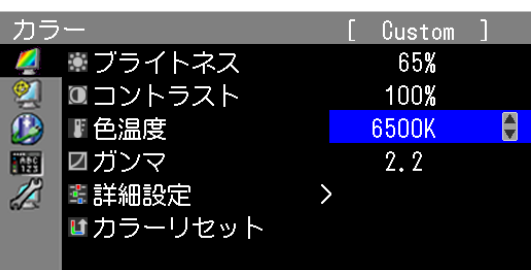

## 3. **終了**

1. IRETURNIを数回選択すると、メニューを終了します。

# **1-2. 機能一覧**

調整メニューの調整および設定項目一覧表です。

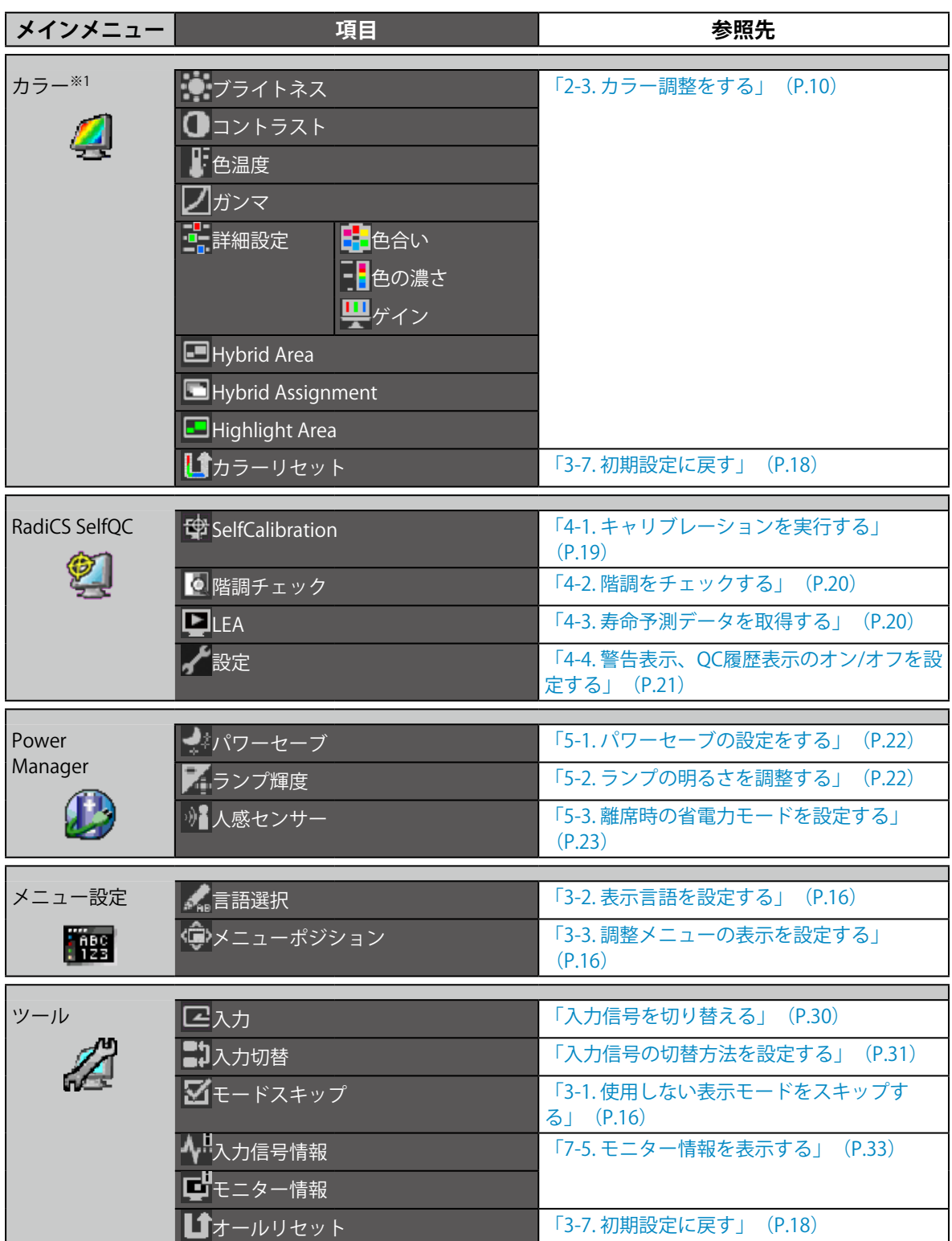

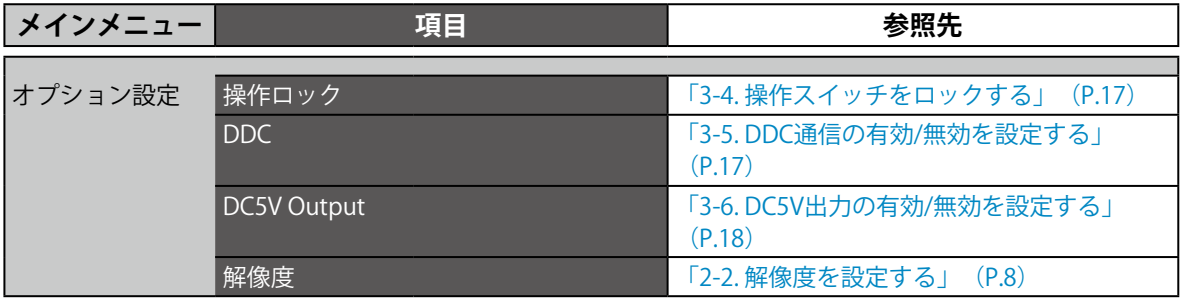

-<br>※1 「カラー」で調整/設定できる機能はモードにより異なります(「2-3.[カラー調整をする」\(P.10\)参](#page-9-0) 照)。

# **第 2 章 画面を調整する**

# **2-1. 対応解像度**

この製品の対応解像度については、取扱説明書「表示解像度について」を参照してください。

# **2-2. 解像度を設定する**

モニターをコンピュータに接続したときに適切な解像度で表示されない場合、または解像度を変更した い場合は、次の手順で解像度を変更します。

### **● モニターの設定**

#### **設定方法**

- 1. 心に触れて、モニターの電源を切ります。
- 2. 一番左側のスイッチ (Imonel) に触れながら ()に2秒以上触れてモニターの電源を入れます。 「オプション設定」メニューが表示されます。
- 3. 「オプション設定」より「解像度」を選択し、| EntER | を選択します。
- 4. | ▲ |または | ▼ | で「6MP」/フルのいずれかを選択し、 | ok | を選択します。

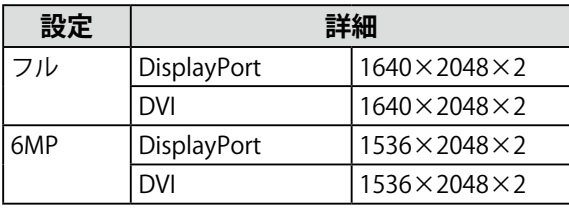

- 5. | ▲ または | ▼ | で「完了」を選択します。
- 6. IEnTER | を選択します。 「オプション設定」メニューが閉じます。

## **● コンピュータの設定**

#### **Windows 8/Windows 7の場合**

- 1. Windows 8 の場合、スタート画面から「デスクトップ」のタイルをクリックして、デスクトップ を表示します。
- 2. デスクトップ上のアイコンがない場所で、マウスの右ボタンをクリックします。
- 3. 表示されるメニューから「画面の解像度」をクリックします。
- 4. 「画面の解像度」ダイアログボックスで、モニターを選択します。
- 5. 「解像度」をクリックして変更したい解像度を選択します。
- 6. 選択したら、「OK」ボタンをクリックします。
- 7. 確認のダイアログボックスが表示されるので、「変更を維持する」ボタンをクリックします。

### **Windows Vistaの場合**

- 1. デスクトップ上のアイコンがない場所で、マウスの右ボタンをクリックします。
- 2. 表示されるメニューから「個人設定」をクリックします。
- 3. 「個人設定」ウィンドウで「画面の設定」をクリックします。
- 4. 「画面の設定」ダイアログボックスで「モニタ」タブを選択し、「解像度」の欄から変更したい 解像度を選択します。
- 5. 選択したら、「OK」ボタンをクリックします。
- 6. 確認のダイアログボックスが表示されるので、「はい」ボタンをクリックします。

#### **Windows XPの場合**

- 1. デスクトップ上のアイコンがない場所で、マウスの右ボタンをクリックします。
- 2. 表示されるメニューから「プロパティ」をクリックします。
- 3. 「画面のプロパティ」ダイアログボックスが表示されるので、「設定」タブをクリックし、 「ディスプレイ」の「画面の解像度」で解像度を選択します。
- 4. 選択したら、「OK」ボタンをクリックして、ダイアログボックスを閉じます。

#### **Mac OS Xの場合**

- 1. アップルメニューの「システム環境設定」をクリックします。
- 2. 「システム環境設定」ダイアログボックスが表示されるので、「ハードウェア」欄の「ディスプ レイ」をクリックします。
- 3. 表示されたダイアログボックスで「ディスプレイ」タブを選択し、「解像度」の欄から変更した い解像度を選択します。
- 4. 選択したらすぐに画面が変更されるので、適切な解像度に設定したらウィンドウを閉じます。

# **2-3. カラー調整をする**

# **● 表示モード(CAL Switchモード)を選択する**

<span id="page-9-0"></span>モニターの用途に応じた表示モードに簡単に切り替えることができます。

#### **モードの種類**

○:キャリブレーション可能

. . . . . . . . .

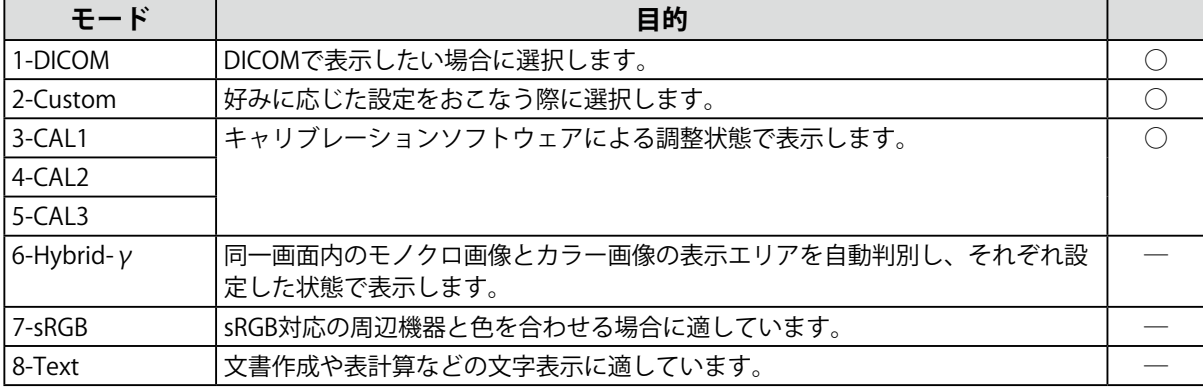

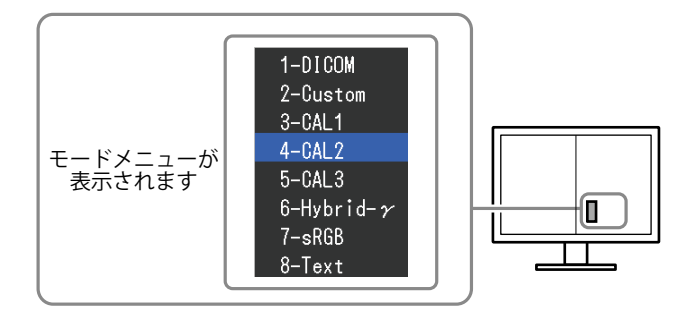

#### **設定方法**

- 1. いずれかのスイッチに触れます (心を除く)。 ガイドが表示されます。
- 2. I mode | を選択します。 モードメニューが右画面左下に表示されます。
- 3. | mode | を選択するたびにモードが順に切り替わり表示されます。 モードメニュー表示中は、| ▲ |または | ▼ | を選択してモードを切り替えることもできます。 **→1-DICOM←→2-Custom←→3-CAL1←→4-CAL2←→5-CAL3←→6-Hybrid-γ←→7-sRGB←→8-Text←**

#### **参考**

• 調整メニューとモード名を同時に表示させることはできません。

### **● 詳細な調整をする**

<span id="page-10-0"></span>調整メニューの「カラー」で、モードごとに独立したカラー調整の設定、保存ができます。

#### **注意点**

- 製品内部の電気部品の動作が安定するのに、約30分かかりますので、モニターの調整は電源を入れて30分以 上経過してからおこなってください。
- モニターにはそれぞれ個体差があるため、複数台を並べると同じ画像でも異なる色に見える場合がありま す。複数台の色を合わせるときは、視覚的に判断しながら微調整してください。

**参考**

• 「%」、「K」表示は調整の目安としてご利用ください。

## **● 各モードの調整項目**

モードの種類により、調整できる機能が異なります。(調整/設定できない機能は選択できませ ん。)

○:調整可 ―:調整不可

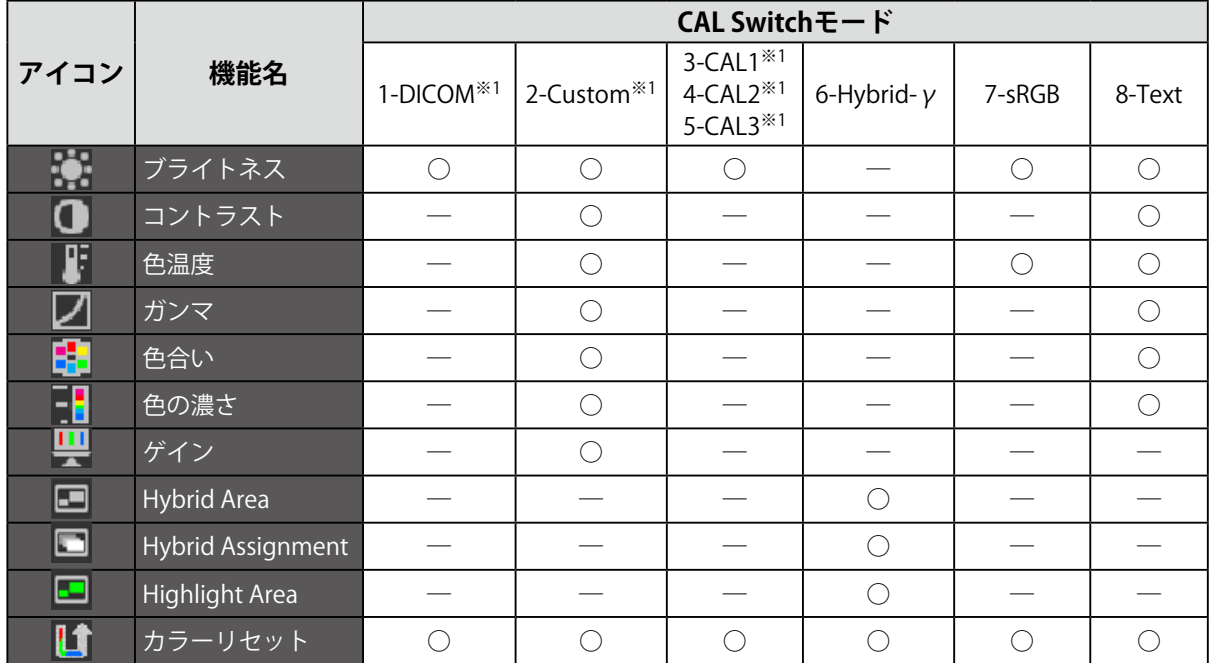

※1 専用のキャリブレーションキット(RadiCS LE/取扱説明書の「オプション品」参照)を使用して、この モードでキャリブレーションをおこなった場合、調整項目は「ブライトネス」と「カラーリセット」のみ になります。

## **● ブライトネス(明るさ)を調整する**

バックライト(液晶パネル背面の光源)の明るさを変化させて、画面の明るさを調整します。

#### **設定範囲**

 $0 \sim 100\%$ 

#### **設定方法**

- 1. 調整メニューの「カラー」を選択し、| EntER | を選択します。
- 2. 「カラー」で「ブライトネス」を選択し、| EnTER | を選択します。
- 3. | ▲ または | ▼ | で設定します。
- 4. 設定が完了したら| DK | を選択します。

#### **参考**

• ブライトネスが0%でも画面が明るいと感じた場合はコントラスト調整をおこなってください。

### **● コントラストを調整する**

ビデオ信号のレベルを変化させて、画面の明るさを調整します。

#### **設定範囲**

 $0 \sim 100\%$ 

#### **設定方法**

- 1. 調整メニューの「カラー」を選択し、 | EntER | を選択します。
- 2. 「カラー」で「コントラスト」を選択し、 IEnTER | を選択します。 「コントラスト」が表示されます。
- 3. | ▲ または | ▼ | で設定します。
- 4. 設定が完了したら | ok | を選択します。

#### **参考**

- 100%ですべての色階調を表示します。
- 画面の明るさは、初めに、階調特性を損なうことのないブライトネスで調整することをお勧めします。
- コントラスト調整は次のような場合に使用してください。
- ブライトネスが0%でも画面が明るいと感じたとき。(コントラストを100%以下に設定します。)

## **● 色温度を調整する**

色温度を調整します。

通常「白」または「黒」の色合いを数値的に表現するときに用いられるもので、K:Kelvin (ケルビ ン)という単位で表します。

炎の温度と同様に、画面は色温度が低いと赤っぽく表示され、高いと青っぽく表示されます。また、 色温度の設定値ごとにゲインのプリセット値が設定されています。

#### **設定範囲**

Native、6000K~15000K(100K単位)、User、Standard

#### **設定方法**

- 1. 調整メニューの「カラー」を選択し、| EnTER | を選択します。
- 2. 「カラー」で「色温度」を選択し、| EnTER | を選択します。
- 3. | ▲ または | ▼ | で設定します。
- 4. 設定が完了したら | DK | を選択します。

#### **参考**

- 「ゲイン」でさらに詳細な調整が可能です([「ゲインを調整する」\(P.14\)参](#page-13-0)照)。
- 「Native」でパネル本来の色(ゲインの値はRGB各100%)になります。
- ゲインの値を変更すると、色温度は「User」になります。

### **● ガンマを調整する**

ガンマ値を調整します。モニターは入力される信号によって明るさが変化しますが、この変化率は入 力信号と単純な比例関係にありません。そのため入力信号と明るさの関係が一定の関係になるよう制 御をおこなうことをガンマ補正といいます。

#### **設定範囲**

 $1.6 \sim 2.7$ 

#### **設定方法**

- 1. 調整メニューの「カラー」を選択し、| EnTER | を選択します。
- 2. 「カラー」で「ガンマ」を選択し、 | EntER | を選択します。
- 3. | ▲ または | ▼ | で設定します。
- 4. 設定が完了したら| DK | を選択します。

### **● 色合いを調整する**

色合いを調整します。

#### **設定範囲**

 $-100 - 100$ 

#### **設定方法**

- 1. 調整メニューの「カラー」を選択し、 | EntER | を選択します。
- 2. 「カラー」で「詳細設定」を選択し、 | Enter | を選択します。
- 3. 「色合い」を選択し、  $\mathsf{I}$  Enter  $\mathsf{I}$  を選択します。
- 4. | ▲ または | ▼ | で設定します。
- 5. 設定が完了したら| DK | を選択します。

#### **注意点**

• この機能を使用することによって、すべての色階調を表示できないことがあります。

## **● 色の濃さを調整する**

色の濃さを調整します。

#### **設定範囲**

 $-100 \sim 100$ 

#### **設定方法**

- 1. 調整メニューの「カラー」を選択し、 | EntER | を選択します。
- 2. 「カラー」で「詳細設定」を選択し、| EntER | を選択します。
- 3. 「色の濃さ」を選択し、 | EntER | を選択します。
- 4. | ▲ または | ▼ | で設定します。
- 5. 設定が完了したら | DK | を選択します。

#### **注意点**

• この機能を使用することによって、すべての色階調を表示できないことがあります。

**参考**

• 最小値(-100)で白黒の画面となります。

### **● ゲインを調整する**

<span id="page-13-0"></span>色を構成する赤、緑、青のそれぞれの明るさをゲインと呼びます。これを調整することで、「白」の 色調を変更することができます。

#### **設定範囲**

 $0 \sim 100\%$ 

#### **設定方法**

- 1. 調整メニューの「カラー」を選択し、||mrme|を選択します。
- 2. 「カラー」で「詳細設定」を選択し、| EnTER | を選択します。
- 3. 「ゲイン」を選択し、 | EnTER | を選択します。
- 4. 「Red」、「Green」、「Blue」の中から調整する色を選択し、 | Enter | を選択します。
- 5. | ▲ または | ▼ | で設定します。
- 6. 設定が完了したら| DK | を選択します。

#### **注意点**

• この機能を使用することによって、すべての色階調を表示できないことがあります。

#### **参考**

- 色温度の値に応じてゲインの値が変わります。
- ゲインの値を変更すると、色温度は「User」になります。

## **● モノクロ画像表示エリアのモードを設定する**

モノクロ画像表示エリアに適したモードを設定できます(「表示モード(CAL Switchモード)を選択 する」(P.10)参照)。

#### **設定範囲**

DICOM、CAL1、CAL2、CAL3

#### **設定方法**

- 1. 調整メニューの「カラー」を選択し、| EntER | を選択します。
- 2. 「カラー」で「Hybrid Area」を選択し、| EnTER | を選択します。
- 3. | ▲ または | ▼ | で設定します。
- 4. 設定が完了したら | DK | を選択します。

#### **注意点**

- モード設定が「オフ」になっているモードは選択できません(「3-1. [使用しない表示モードをスキップする」](#page-15-2) [\(P.16\)参](#page-15-2)照)。
- DICOM/CAL1/CAL2/CAL3の「モード設定」がすべて「オフ」の場合は、最後に選択されていたモードが設定 されます。

#### **参考**

- モノクロ画像表示エリア以外は、「Custom」モードとなります。
- ブライトネスは、選択したモードの値と同一になります。ブライトネスを変更したい場合は、選択したモー ドで調整してください。

### **● モノクロ画像表示エリアの検出タイプを設定する**

モノクロ表示エリアの検出タイプを設定できます。

#### **設定方法**

- 1. 調整メニューの「カラー」を選択し、 | Enter | を選択します。
- 2. 「カラー」で「Hybrid Assignment」を選択し、 LENTER | を選択します。
- 3. | ▲ |または | ▼ | で「Full Scan」または「Custom」を選択します。
- 4. 設定が完了したら| DK | を選択します。

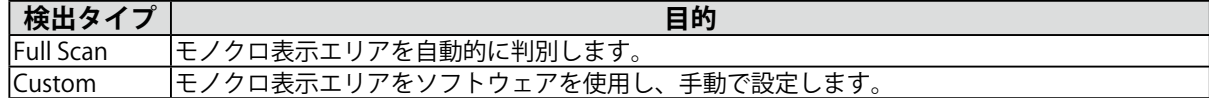

### **● モノクロ画像表示エリアのハイライト表示設定をする**

モノクロ画像表示エリアのハイライト表示のオン/オフを設定します。

#### **設定方法**

- 1. 調整メニューの「カラー」を選択し、|| EntER | を選択します。
- 2. 「カラー」で「Highlight Area」を選択し、 I Enter | を選択します。
- 3. | ▲ |または | ▼ | で「オン」または「オフ」を選択します。
- 4. 設定が完了したら| DK | を選択します。

#### **参考**

• | ■■ | でハイライト表示のオン/オフを設定することもできます。

# **第 3 章 モニターの設定をする**

# **3-1. 使用しない表示モードをスキップする**

<span id="page-15-2"></span>モードを選択するときに、特定のモードをスキップすることができます。

表示するモードが限定されている場合や、表示状態をむやみに変更したくない場合にご利用ください。

#### **設定方法**

- 1. 調整メニューの「ツール」を選択し、 | EntER | を選択します。
- 2. 「ツール」で「モードスキップ」を選択し、| EnTER | を選択します。
- 3. | ▲ |または | ▼ |で設定を変更するモードを選択し、 | EnTER | を選択します。
- 4. | ▲ または | ▼ | で「スキップ」または「-」を選択します。
- 5. 設定が完了したら | ok | を選択します。

#### **注意点**

<span id="page-15-0"></span>• すべてのモードを無効にすることはできません。1つ以上のモードを「-」に設定してください。

# **3-2. 表示言語を設定する**

調整メニューやメッセージの表示言語が選択できます。

#### **選択できる言語**

英語/ドイツ語/フランス語/スペイン語/イタリア語/スウェーデン語/日本語/中国語(簡体)/中国語 (繁体)

#### **設定方法**

- 1. 調整メニューの「メニュー設定」を選択し、| EnTER | を選択します。
- 2. 「メニュー設定」で「言語選択」を選択し、| EnTER | を選択します。
- 3. | ▲ または | ▼ | で言語を選択します。
- 4. 設定が完了したら| DK | を選択します。

# **3-3. 調整メニューの表示を設定する**

<span id="page-15-1"></span>調整メニューの表示位置を移動できます。調整メニューは右画面に表示されます。

- 1. 調整メニューの「メニュー設定」を選択し、 | EnTER | を選択します。
- 2. 「メニュー設定」で「メニューポジション」を選択し、 LENTER | を選択します。
- 3. | ▲ または | ▼ | で位置を選択します。
- 4. 設定が完了したら| DK | を選択します。

# **3-4. 操作スイッチをロックする**

調整/設定した状態を変更できないようにします。

#### <span id="page-16-0"></span>**設定方法**

- 1. 心に触れて、モニターの電源を切ります。
- 2. 一番左側のスイッチ (Imonel) に触れながら (b) に2秒以上触れてモニターの電源を入れます。 「オプション設定」メニューが表示されます。
- 3. 「オプション設定」より「操作ロック」を選択し、 | Enter | を選択します。
- 4. | ▲ |または | ▼ | で「オフ」/「メニュー」/「オール」のいずれかを選択し、 | EnTER | を選択 します。

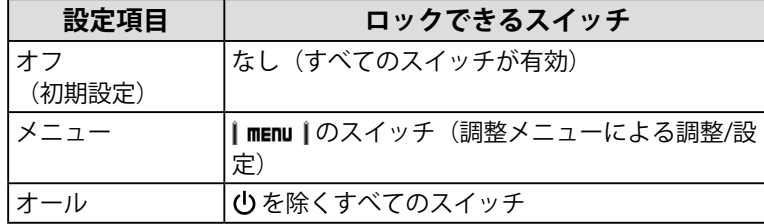

- 5. | ▲ または | ▼ | で「完了」を選択します。
- 6. IEntER | を選択します。

「オプション設定」メニューが閉じます。

# **3-5. DDC通信の有効/無効を設定する**

DDC通信の有効/無効を切り替えます。通常はオンでご使用ください。(DDC/CI通信とは異なります。)

#### **注意点**

• DDC通信はシグナル1 (DVI)のみ対応しています。

#### **設定方法**

- 1. 心に触れて、モニターの電源を切ります。
- 2. 一番左側のスイッチ (Imone I) に触れながら ()に2秒以上触れてモニターの電源を入れます。 「オプション設定」メニューが表示されます。
- 3. 「オプション設定」より「DDC」を選択し、| EntER | を選択します。
- 4. | ▲ または | ▼ | で「オン」または「オフ」を選択し、 | EnTER | を選択します。
- 5. | ▲ |または | ▼ | で「完了」を選択します。
- 6. IEnTER | を選択します。

「オプション設定」メニューが閉じます。

# **3-6. DC5V出力の有効/無効を設定する**

DC5V出力の有効/無効を切り替えます。通常はオフでご使用ください。

#### <span id="page-17-1"></span>**設定方法**

- 1. 心を選択して、モニターの電源を切ります。
- 2. 一番左側のスイッチ (Imonel) に触れながら (U)に2秒以上触れてモニターの電源を入れます。 「オプション設定」メニューが表示されます。
- 3. 「オプション設定」より「DC5V Output」を選択し、 I Enter I を選択します。
- 4. | ▲ |または | ▼ | で「オン」または「オフ」を選択し、 | EnTER | を選択します。
- 5. | ▲ または | ▼ | で「完了」を選択します。
- <span id="page-17-0"></span>6. IEnTER | を選択します。 「オプション設定」メニューが閉じます。

# **3-7. 初期設定に戻す**

リセットには、カラー調整のみを初期設定に戻すカラーリセットと、すべての設定内容を初期設定に戻 すオールリセットの2種類があります。

#### **注意点**

• リセット実行後は、リセット前の状態に戻すことはできません。

**参考**

• 初期値については、「7-6. [主な初期設定値」\(P.34\)を](#page-33-0)参照してください。

### **● カラー調整値をリセットする**

現在選択しているモードのカラー調整値のみを初期設定に戻します。

#### **設定方法**

- 1. 調整メニューの「カラー」を選択し、| EnTER | を選択します。
- 2. 「カラー」で「カラーリセット」を選択し、| EnTER | を選択します。
- 3. | ▲ または | ▼ | で「実行」を選択します。
- 4. | ENTER | を選択します。

<span id="page-17-2"></span>カラー調整値が初期設定になります。

#### **● すべての設定内容をリセットする**

すべての設定内容を初期設定に戻します(「入力」、「オプション設定」メニューは除く)。

### **設定方法**

- 1. 調整メニューの「ツール」を選択し、 | EntER | を選択します。
- 2. 「ツール」で「オールリセット」を選択し、| EnTER | を選択します。
- 3. | ▲ または | ▼ | で「実行」を選択します。
- 4. IEnTER | を選択します。

「入力」および「オプション設定」メニューを除くすべての設定内容が初期設定になります。

# **第 4 章 モニターの品質管理をする**

この製品は、Integrated Front Sensorを内蔵しており、キャリブレーションや階調チェックをモニター単独 で定期的に実行することができます。

#### **参考**

- 医療規格に対応した高度な品質管理をおこないたい場合には、別売のモニター品質管理ソフトウェアキット 「RadiCS UX1」を使用してください。
- Integrated Front Sensorの測定結果を基準としたいUX1センサーの測定結果にあわせたい場合は、RadiCS/RadiCS LEを使用してコレレーションを実行してください。定期的なコレレーションにより、Integrated Front Sensorは UX1と同等の測定精度を維持することができます。詳細は、RadiCS/RadiCS LE取扱説明書を参照してください。
- キャリブレーションの調整目標および階調チェックの判定値、スケジュールは、「RadiCS」で設定できます。
- キャリブレーションの調整目標、スケジュールは、付属のソフトウェア「RadiCS LE」でも設定できます。詳細 は、「RadiCS LE取扱説明書」(CD-ROM内)を参照してください。

# **4-1. キャリブレーションを実行する**

<span id="page-18-0"></span>SelfCalibrationを実行し、最新の結果を閲覧できます。また、RadiCS/RadiCS LEでスケジュールを設定し た場合には、次回の実行スケジュールを表示します。

# **● SelfCalibrationを実行する**

#### **設定方法**

- 1. 調整メニューの「RadiCS SelfQC」を選択し、 | EnTER | を選択します。
- 2. 「RadiCS SelfQC」で「SelfCalibration」を選択し、 | Enter | を選択します。
- 3. | ▲ または | ▼ | で「実行」を選択します。
- 4. 設定が完了したら | DK | を選択します。 SelfCalibrationが実行されます。

#### **注意点**

• SelfCalibration実行後は、実際の使用環境と同じ温度や照度で階調チェックを実行してください。

## **● SelfCalibrationの結果を閲覧する**

#### **注意点**

```
• 「QC履歴表示」を「オン」に設定した場合に閲覧できます(「4-4. 警告表示、QC履歴表示のオン/オフを設
定する」(P.21)参照)。
```
- 1. 調整メニューの「RadiCS SelfQC」を選択し、 | Enter | を選択します。
- 2. 「RadiCS SelfQC」で「SelfCalibration」を選択し、 | ENTER | を選択します。
- 3. | ▲ |または | ▼ | で「結果閲覧」を選択します。
- 4. | ▲ |または | ▼ | で「DICOM」/「Custom」/「CAL1」/「CAL2」/「CAL3」のいずれかを選 択します。
- 5. 設定が完了したら| DK | を選択します。 SelfCalibrationの結果(最大エラー率、前回実行日、エラーコードなど)が表示されます。

# **4-2. 階調をチェックする**

<span id="page-19-0"></span>階調チェックを実行し、最新の結果を閲覧できます。また、RadiCSでスケジュールを設定した場合に は、次回の実行スケジュールを表示します。

### **● 階調チェックを実行する**

#### **注意点**

• 実際の使用環境と同じ温度や照度で階調チェックを実行してください。

#### **設定方法**

- 1. 調整メニューの「RadiCS SelfQC」を選択し、 | Enter | を選択します。
- 2. 「RadiCS SelfQC」で「階調チェック」を選択し、IEnTER |を選択します。
- 3. | ▲ または | ▼ | で「実行」を選択します。
- 4. 設定が完了したら | DK | を選択します。 階調チェックが実行されます。

### **● 階調チェックの結果を閲覧する**

#### **注意点**

• 「QC履歴表示」を「オン」に設定した場合に閲覧できます。

#### **設定方法**

- 1. 調整メニューの「RadiCS SelfQC」を選択し、 | EnTER | を選択します。
- 2. 「RadiCS SelfQC」で「階調チェック」を選択し、IEnTER」を選択します。
- 3. | ▲ |または | ▼ | で「結果閲覧」を選択します。
- 4. | ▲ |または | ▼ |で「DICOM」/「Custom」/「CAL1」/「CAL2」/「CAL3」のいずれかを選 択します。
- <span id="page-19-1"></span>5. 設定が完了したら | DK | を選択します。 過去5回までの階調チェックの結果(Passed/Failed/Canceled/ERR)が表示されます。

# **4-3. 寿命予測データを取得する**

モニターの寿命を予測するのに必要なデータを取得することができます。

#### **参考**

- データは100時間ごとに収集されます。
- 「パワーセーブ」を選択した場合、上記のタイミングに到達した後、パワーセーブに移行するとき、または電源 が切れるときにデータが収集されます。
- 「定期測定」を選択した場合、次のタイミングでデータが保存されます。
- 500、1000、2000、4000、7000、10000、15000、20000、25000、30000 時間

- 1. 調整メニューの「RadiCS SelfQC」を選択し、 | Enter | を選択します。
- 2. 「RadiCS SelfQC」で「LEA」を選択し、 | Enter | を選択します。
- 3. | ▲ または | ▼ | で「測定時期」を選択します。
- 4. | ▲ |または | ▼ | で「パワーセーブ」/「定期測定」/「オフ」のいずれかを選択します。
- 5. 設定が完了したら| DK | を選択します。

# **4-4. 警告表示、QC履歴表示のオン/オフを設定する**

<span id="page-20-0"></span>階調チェックの結果がNGだった場合の警告表示、QC履歴表示のオン/オフを設定することができます。

- 1. 調整メニューの「RadiCS SelfQC」を選択し、 | EnTER | を選択します。
- 2. 「RadiCS SelfQC」で「設定」を選択し、| EnTER | を選択します。
- 3. | ▲ |または | ▼ | で「警告表示」または「QC履歴表示」を選択します。
- 4. | ▲ |または | ▼ | で「オン」または「オフ」を選択します。
- 5. 設定が完了したら| ok | を選択します。

# **第 5 章 省電力機能について**

# **5-1. パワーセーブの設定をする**

<span id="page-21-0"></span>コンピュータの状態と連動してモニターを省電力モードにする/しないの切り替えができます。省電力 モードに移行すると画面を非表示にします。

#### **注意点**

- ACアダプタの主電源を切るか、電源プラグを抜くことで、確実にモニター本体への電源供給は停止します。
- モニターが省電力モードの場合、またモニターの電源スイッチで電源を切っても、USBアップストリームポートお よびUSBダウンストリームポートに接続されている機器が動作します。そのためモニターの消費電力は、省電力 モードであっても接続される機器によって変化します。
- パワーセーブ移行の5秒前になると予告メッセージが表示されます。

#### **設定方法**

- 1. 調整メニューの「PowerManager」を選択し、 | Enter | を選択します。
- 2. 「PowerManager」で「パワーセーブ」を選択し、IEnTER | を選択します。
- 3. | ▲ |または | ▼ | で「オフ」または「高」/「低」のいずれかを選択します。

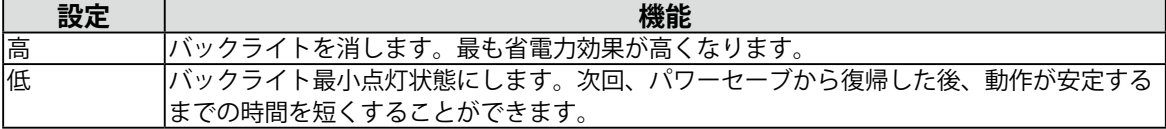

4. 設定が完了したら| DK | を選択します。

#### **省電力の流れ**

#### **DVI信号入力時**

「DVI DMPM」に準拠しています。

#### **DisplayPort信号入力時**

「DisplayPort Standard V1.1a」に準拠しています。 コンピュータの設定に連動し5秒後に省電力モードに入ります。

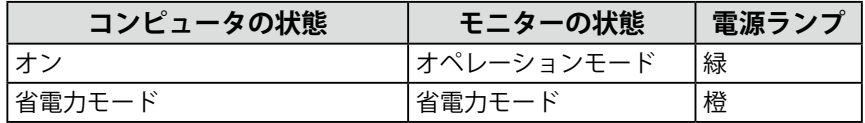

# **5-2. ランプの明るさを調整する**

<span id="page-21-1"></span>画面表示時の電源ランプ(緑)の輝度を設定することができます(初期設定では、電源ランプは電源を 入れたときに点灯し、4に設定されています)。

- 1. 調整メニューの「PowerManager」を選択し、 | Enter | を選択します。
- 2. 「PowerManager」で「ランプ輝度」を選択し、| EnTER | を選択します。
- 3. | ▲ |または | ▼ | で電源ランプの明るさを「オフ」または1~7の範囲から好みに応じて選択し ます。
- 4. 設定が完了したら | ok | を選択します。

# **5-3. 離席時の省電力モードを設定する**

<span id="page-22-0"></span>人感センサーをオンに設定すると、モニター正面のセンサーが人の動きを検知します。人がモニターか ら離れると、モニターは自動的に省電力モードに移行し、画面を非表示にして消費電力を低減します。 再度人が近づくと、省電力モードから復帰して画面を表示します。モニターの使用環境や使用者の動作 量に応じて、感度、省電力モードに移行するまでの時間を設定できます。

**参考**

• 省電力モードへの移行時には、移行をお知らせするメッセージが表示されます。

#### **注意点**

• 「RadiCS SelfQC」実行時には使用できません。

#### **設定方法**

- 1. 調整メニューの「PowerManager」を選択し、 | Enter | を選択します。
- 2. 「PowerManager」で「人感センサー」を選択し、| EnTER | を選択します。
- 3. | ▲ または | ▼ | で「オン」または「オフ」を選択します。
- 4. 設定が完了したら| DK | を選択します。
- 5. 「オン」を選択した場合、詳細を設定します。

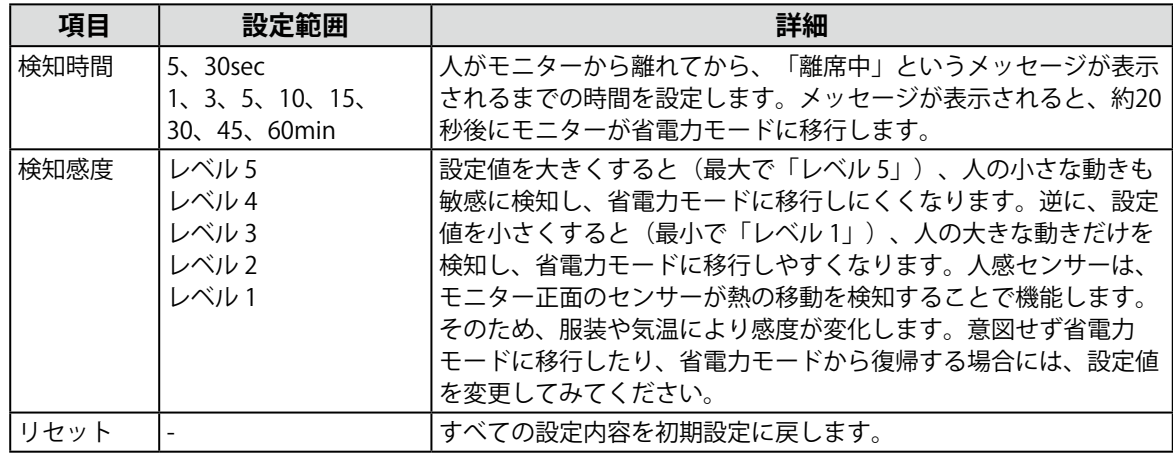

**参考**

• 気温が高いときは感度が低くなるため検知感度を大きく、気温が低いときは感度が高くなるため検知感度を 小さく設定するとより快適に使用いただけます。

# **第 6 章 こんなときは**

症状に対する処置をおこなっても解消されない場合は、販売店またはEIZOサポートにご相談ください。

# **6-1. 画面が表示されない場合**

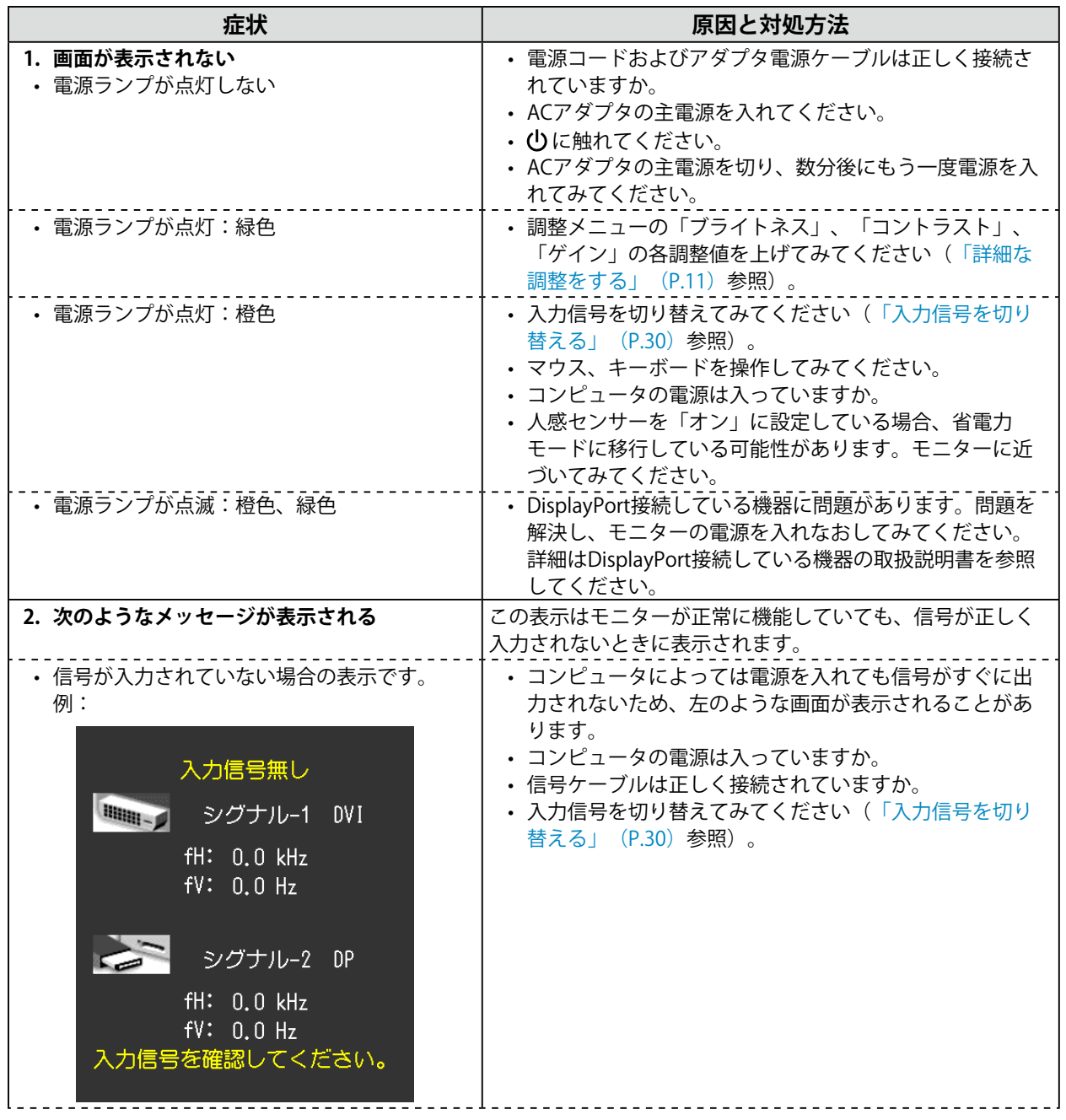

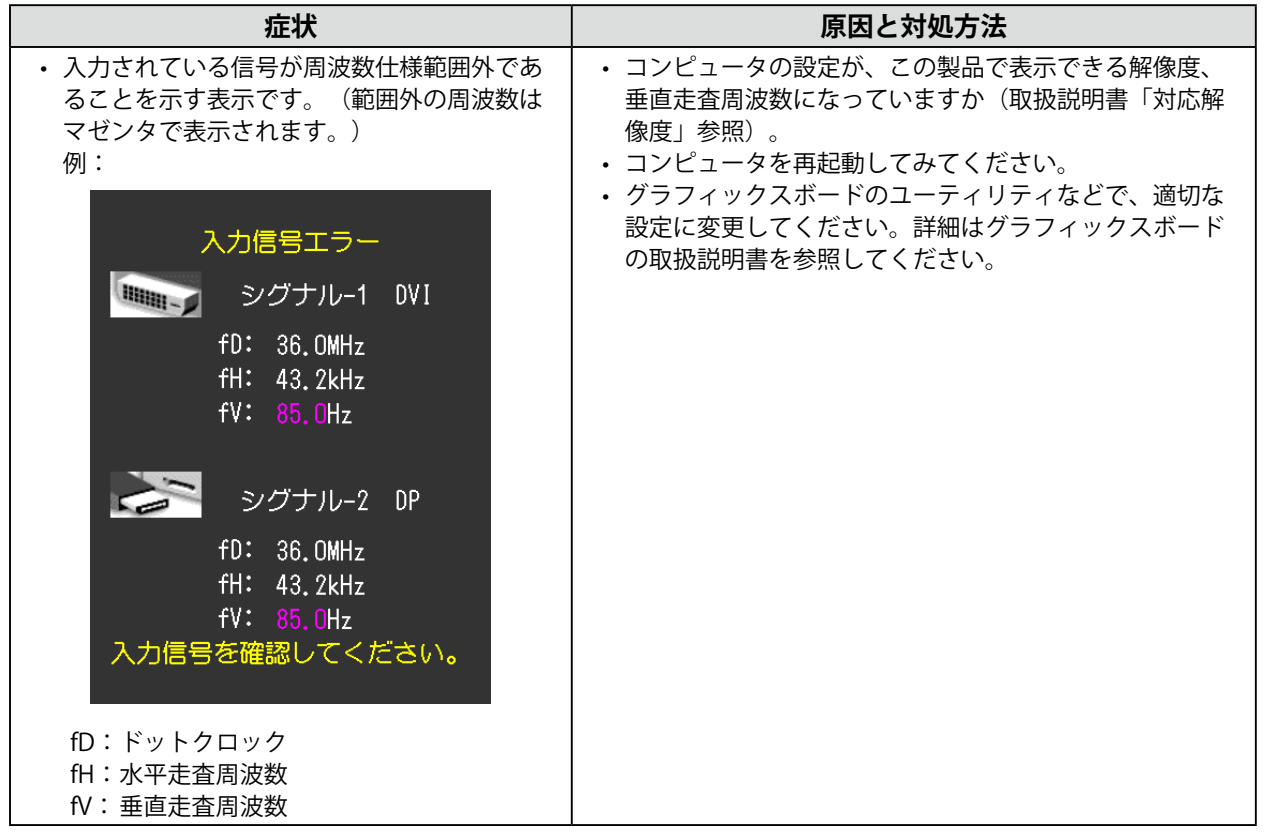

# **6-2. 画面に関する症状**

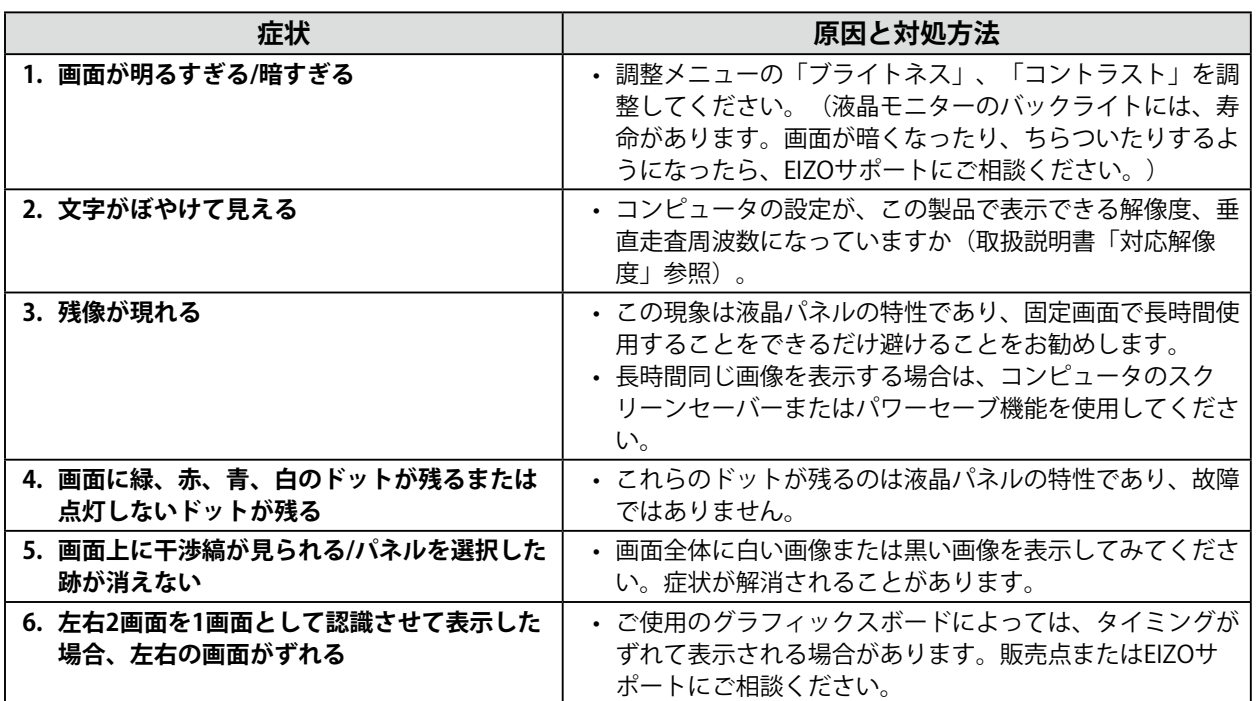

. . . . . . . . . . . . . . .

# **6-3. その他の症状**

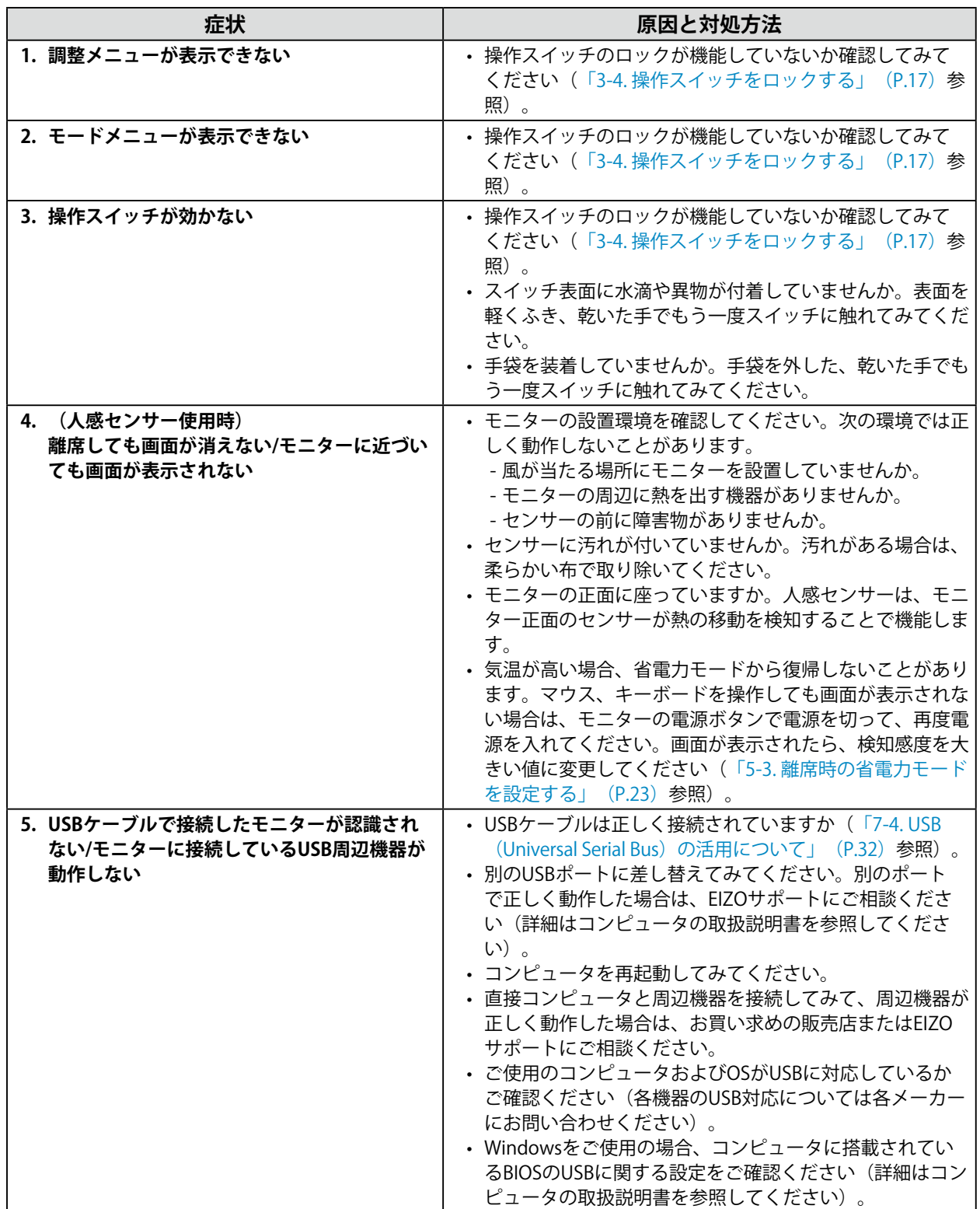

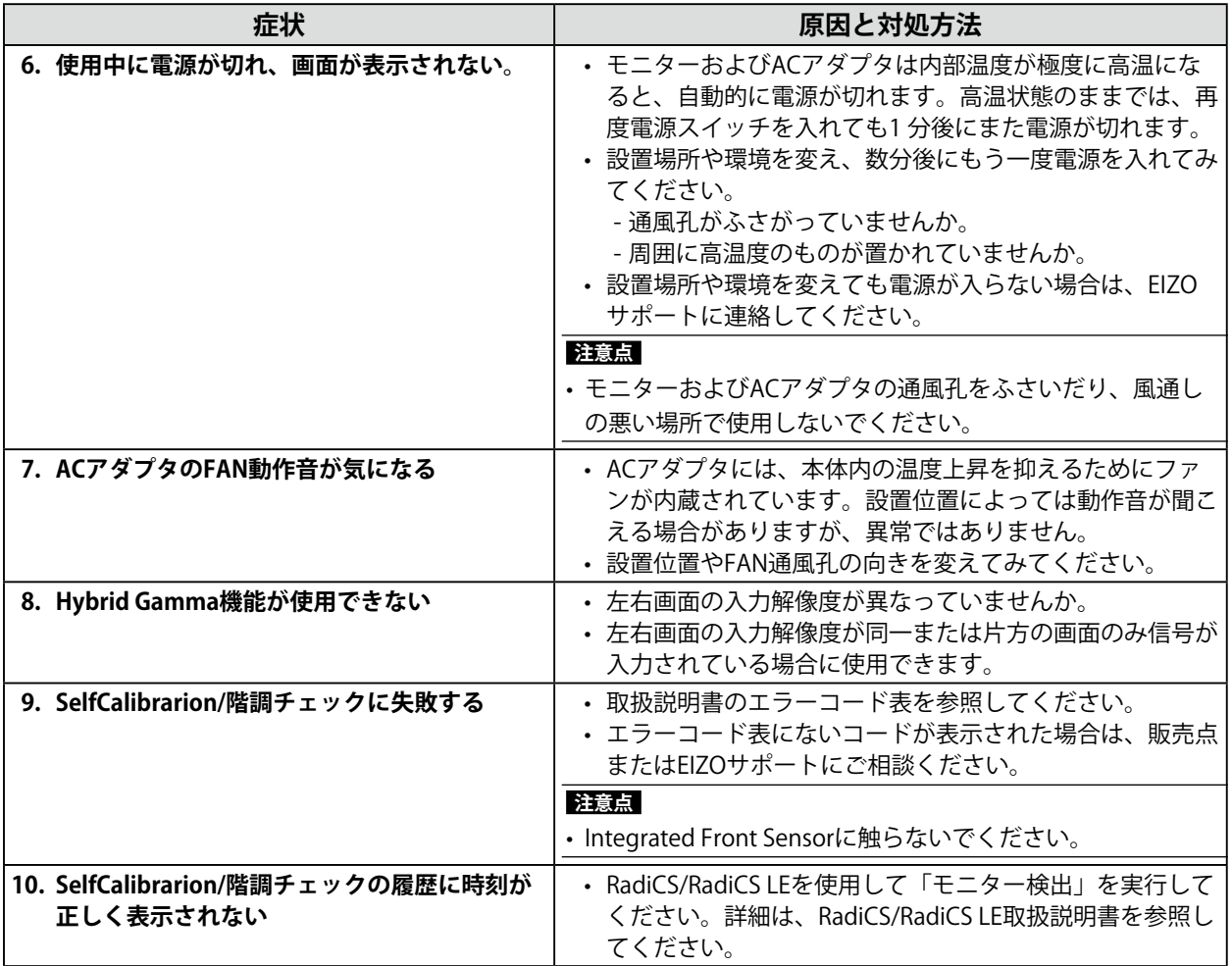

# **第 7 章 ご参考に**

# **7-1. アーム取付方法**

モニターはスタンド部分を取り外すことによって、他社製アーム(または他社製スタンド)に取り付け ることが可能になります。

#### **注意点**

- 取り付けの際は、アームまたはスタンドの取扱説明書の指示に従ってください。
- 他社製のアームまたはスタンドを使用する場合は、次の点をアームまたはスタンドメーカーにご確認の上、VESA 規格準拠のものを選択してください。
- 取付部のネジ穴間隔:100mm×100mm
- 許容質量:モニター本体の質量(スタンドなし)とケーブルなどの装着物の総質量に耐えられること
- 取り付けには次のねじをご使用ください。
- 本体部分とスタンドを固定しているねじ
- 取り付けの際は、スタンド取付部のねじ穴は使用しないでください。
- アームまたはスタンドを使用する場合は、次の範囲(チルト角)で使用してください。 - 上45˚下45˚
- ケーブル類は、アームまたはスタンドを取り付けた後に接続してください。
- 取り外したスタンドを昇降させないでください。モニター本体を取り付けていない状態でスタンドを昇降させる と、けがや故障の原因となります。
- モニターおよびアームまたはスタンドは重量があります。落としたりするとけがや故障の原因になります。

### **取付方法**

1. **パネル面が傷つかないよう、安定した場所に柔らかい布などを敷いた上に、パネル 面を下に向けて置きます。**

### 2. **スタンド部分を取り外します。**

別途ドライバを準備ください。ドライバを使って、本体部分とスタンドを固定しているねじ4箇所を 取り外します。

3. **モニターにアーム(またはスタンド)を取り付けます。**

付属のねじを使って取り付けます。

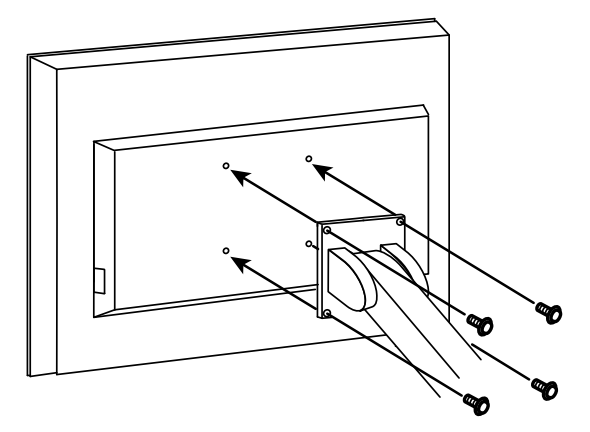

# **7-2. 壁掛け金具取付方法**

モニターおよびACアダプタは、壁掛け用金具に取り付けることが可能です。

#### **注意点**

- 取り付けは、設置業者に依頼してください。
- 壁掛け金具は別途準備してください。
- 取り付けの際は、壁掛け金具の取扱説明書の指示に従ってください。
- 取り付けには次のねじをご使用ください。
- モニター:本体部分とスタンドを固定しているねじ
- ACアダプタ: 裏面のねじ (3本)
- ACアダプタは、取付方法の記載に従って正しい設置方向で取り付けてください。
- ACアダプタ裏面のねじはACアダプタを設置後、必ず取り付けてください。
- ケーブル類は、アームまたはスタンドを取り付けた後に接続してください。
- 取り外したスタンドを昇降させないでください。モニター本体を取り付けていない状態でスタンドを昇降させる と、けがや故障の原因となります。
- モニター、ACアダプタおよび壁掛け用金具は重量があります。落としたりするとけがや故障の原因になります。

### **取付方法**

- 1. **パネル面が傷つかないよう、安定した場所に柔らかい布などを敷いた上に、パネル 面を下に向けて置きます。**
- **2.** スタンド部分を取り外します。

別途ドライバを準備ください。ドライバを使って、本体部分とスタンドを固定しているねじ4箇所を 取り外します。

3. **壁掛け用金具を設置し、モニターを取り付けます。**

付属のねじを使って取り付けます。

4. 壁掛け用金具にACアダプタを取り付けます。

ACアダプタ裏面のねじ3箇所を取り外します。

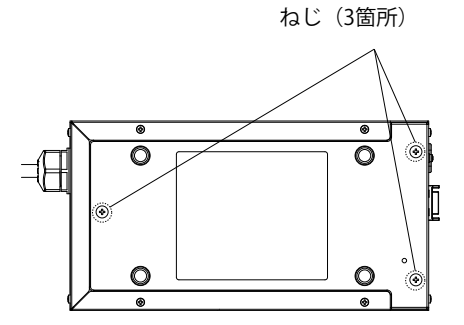

取り外したねじを使って、次の図の方向に取り付けます。設置方向を間違えないでください。

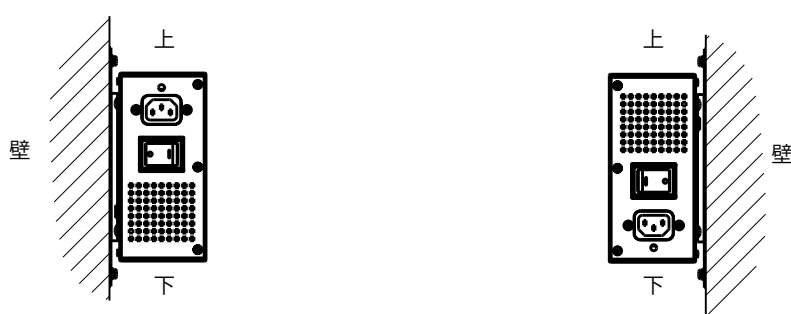

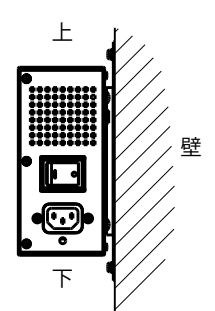

# **7-3. 複数のコンピュータを接続する**

この製品は、複数のコンピュータを接続し、切り替えて表示することができます。

**接続例**

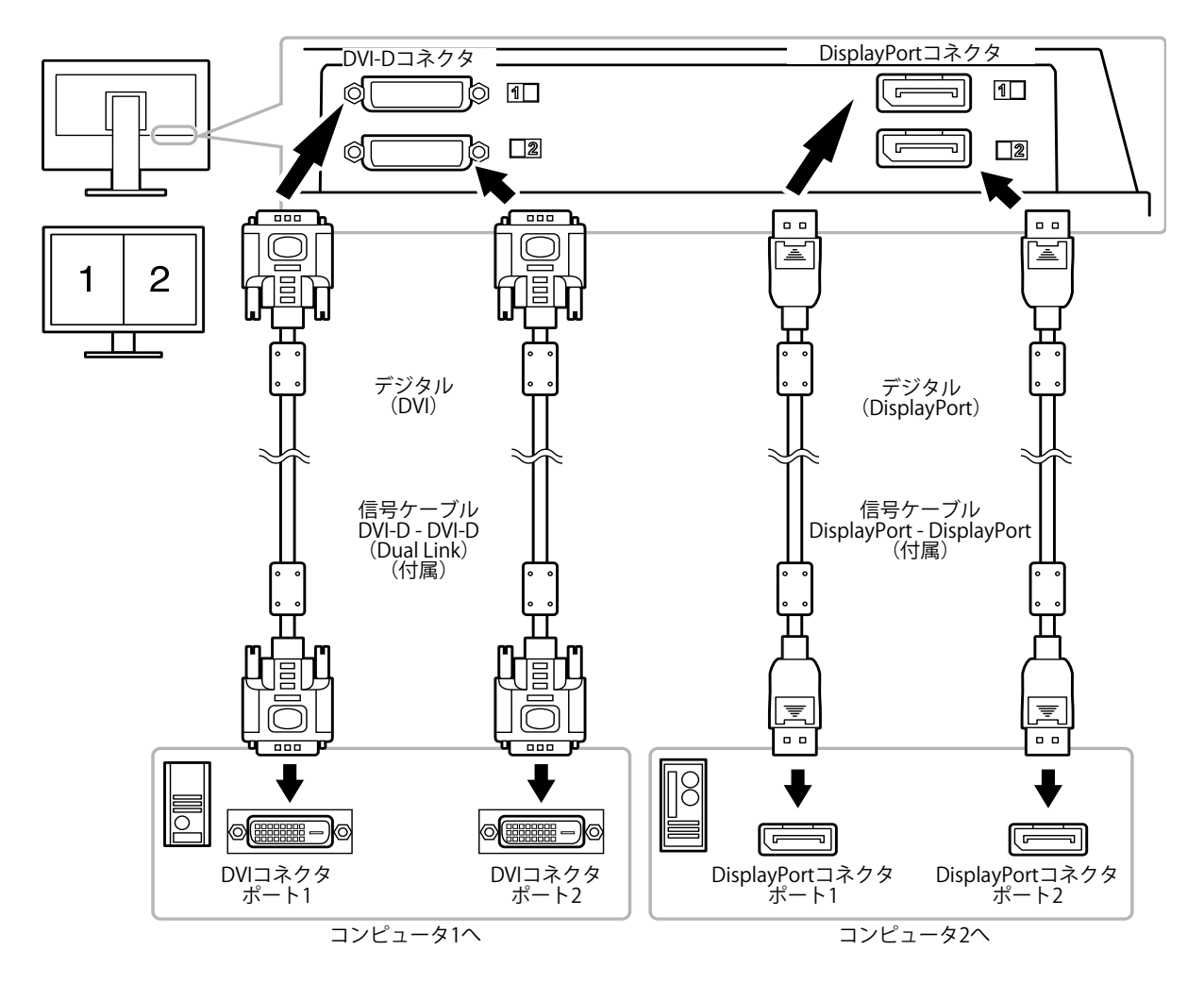

## <span id="page-29-0"></span>**● 入力信号を切り替える**

- 1. 調整メニューの「ツール」を選択し、| EntER | を選択します。
- 2. 「ツール」で「入力」を選択し、 lEnTER | を選択します。
- 3. | ▲ |または | ▼ |で「DVI DVI」/「DVI DP」/「DP DP」/「DP DVI」のいずれかを選択し ます。
- 4. 設定が完了したら | EntER | を選択します。 画面右上に選択された入力ポート名が表示されます。

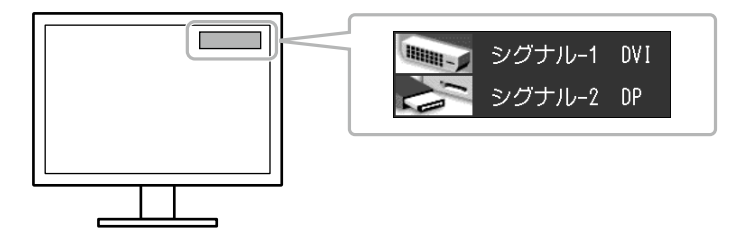

# **● 入力信号の切替方法を設定する**

<span id="page-30-0"></span>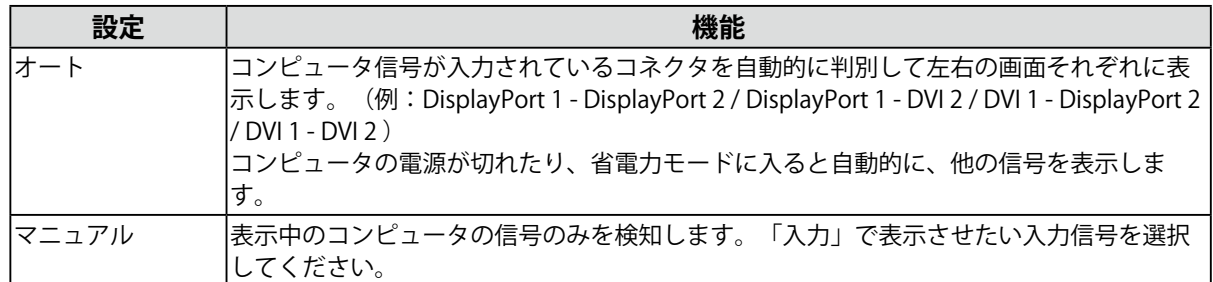

#### **設定方法**

- 1. 調整メニューの「ツール」を選択し、 | EnTER | を選択します。
- 2. 「ツール」で「入力切替」を選択し、| EnTER | を選択します。
- 3. | ▲ |または | ▼ | で「オート」または「マニュアル」を選択します。
- 4. 設定が完了したら | EntER | を選択します。

#### **参考**

• 「オート」が選択されている場合は、すべてのコンピュータが省電力モードに入っている場合のみモニター の省電力機能が動作します。

# **7-4. USB(Universal Serial Bus)の活用について**

<span id="page-31-0"></span>この製品はUSB規格に対応しているハブを搭載しています。USB対応のコンピュータまたは他のUSBハブ に接続することにより、この製品がUSBハブとして機能し、USBに対応している周辺機器と接続できま す。

### **● 必要なシステム環境**

- 1. USBポートを搭載したコンピュータ、あるいはUSB対応のコンピュータに接続している他のUSBハ ブ
- 2. Windows 2000/XP/Vista/7/8またはMac OS 9.2.2およびMac OS X 10.2以降
- 3. USBケーブル

#### **注意点**

- 使用するコンピュータ、OSおよび周辺機器によっては動作しない場合があります。各機器のUSB対応につい ては各メーカーにお問い合わせください。
- モニターが省電力モードの場合、またはモニターの電源スイッチのみで電源が切れている場合、USBアップス トリームポートおよびUSBダウンストリームポートに接続されている機器が動作します。そのためモニターの 消費電力は、省電力モードであっても接続される機器によって変化します。

• ACアダプタの主電源スイッチオフ時、USBポートに接続されている機器は動作しません。

## **● 接続方法(USB機能のセットアップ方法)**

- 1. はじめにコンピュータとモニターを信号ケーブルで接続し、コンピュータを起動しておきます。
- 2. USB対応のコンピュータ(あるいは他のUSBハブ)のUSBダウンストリームポートとモニターの USBアップストリームポートをUSBケーブルで接続します。 USBケーブルの接続により自動的にUSBのハブ機能がセットアップされます。
- 3. USB対応の周辺機器をモニターのUSBダウンストリームポートに接続します。

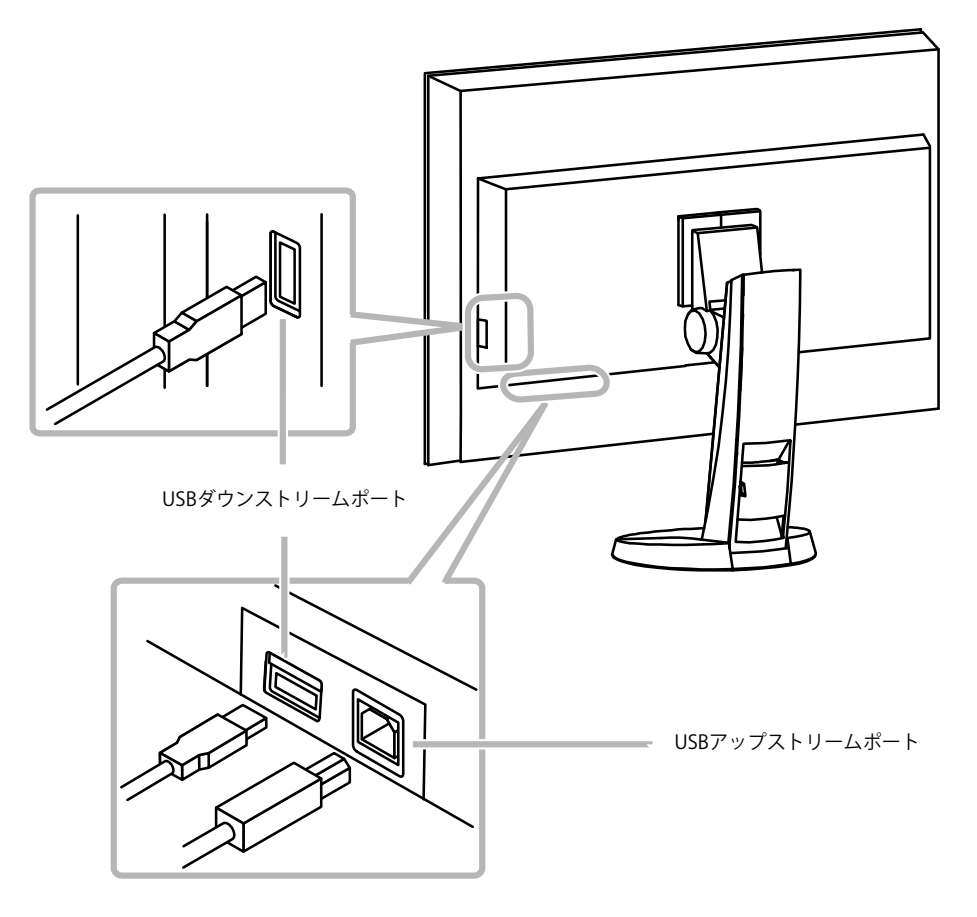

# **7-5. モニター情報を表示する**

## **● 信号情報を表示する**

<span id="page-32-0"></span>現在表示している入力信号の情報を表示します。

#### **設定方法**

- 1. 調整メニューの「ツール」を選択し、 mrm を選択します。
- 2. 「ツール」で「入力信号情報」を選択し、| EnTER | を選択します。 「入力信号情報」が表示されます。

(例)

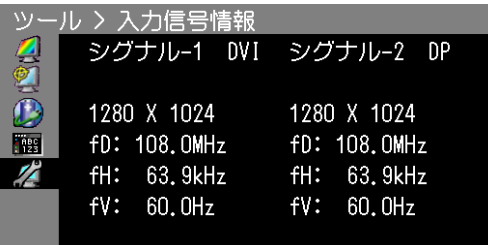

# **● モニター情報を表示する**

この製品に関する情報を表示します。

#### **設定方法**

- 1. 調整メニューの「ツール」を選択し、|EnTER | を選択します。
- 2. 「ツール」で「モニター情報」を選択し、| Enter | を選択します。 「モニター情報」が表示されます。 製品名、製造番号、ファームウェアバージョン、使用時間などを表示します。 (例)

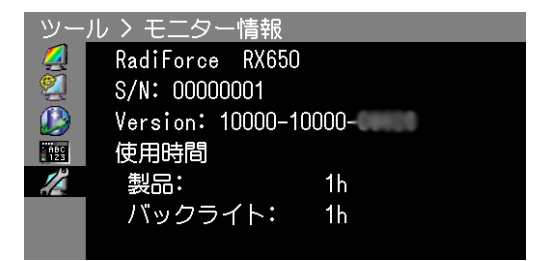

#### **注意点**

• 工場での検査などのため、購入時に使用時間が「0」ではない場合があります。

# **7-6. 主な初期設定値**

### <span id="page-33-0"></span>**CAL Switchモード:工場出荷時の表示設定は1-DICOMモードです。**

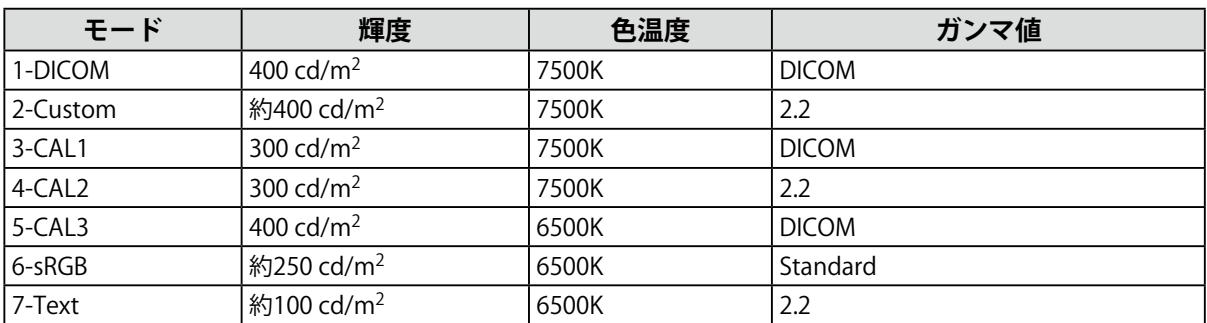

. . . . . . . . . . . . . . . . .

### **その他**

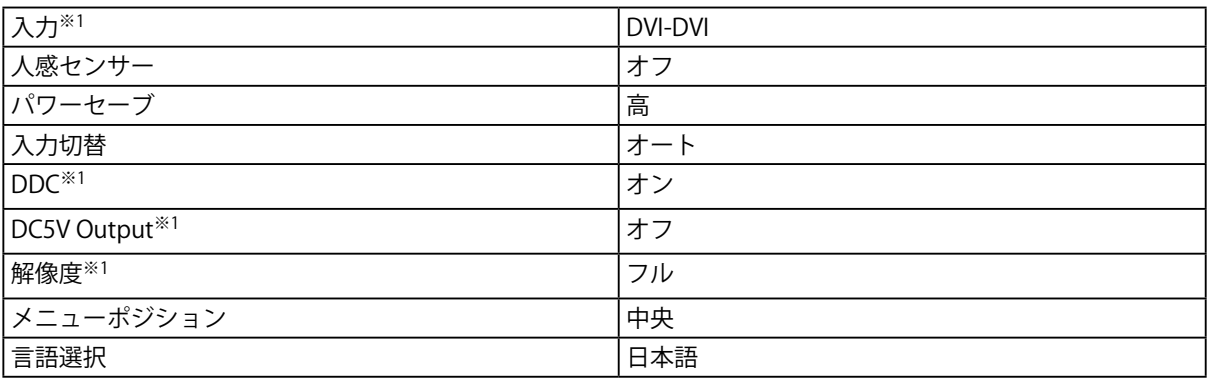

※1 「オールリセット」[\(P.18](#page-17-2)参照)を実行しても初期設定値には戻りません。

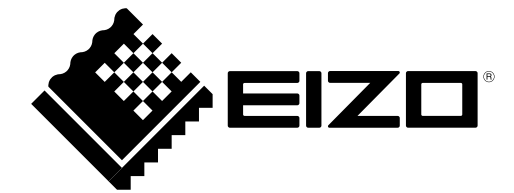